## Register Yourself as Coach/Team Manager/Scorer

Login to your PlayHQ account.

1. Open the **Register** tab and click **Select** beside the competition you require, e.g. Junior Competition.

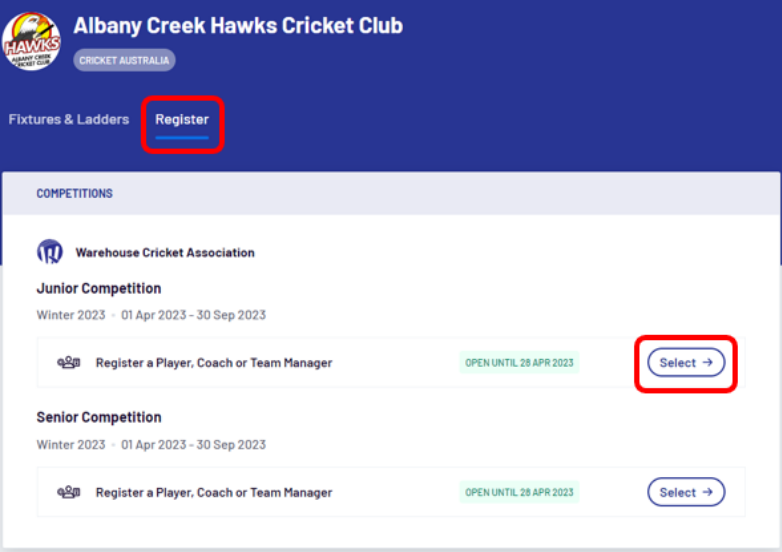

2. The **Season Information** page will display. Click **Get started** at the bottom of the page.

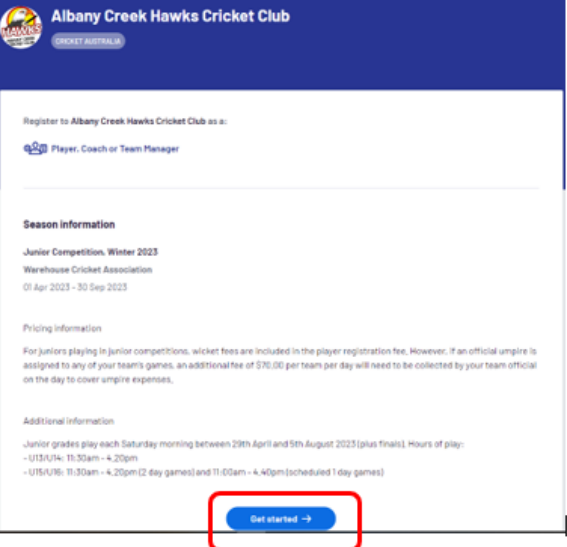

3. Select the **I am registering myself** option and click **Continue**.

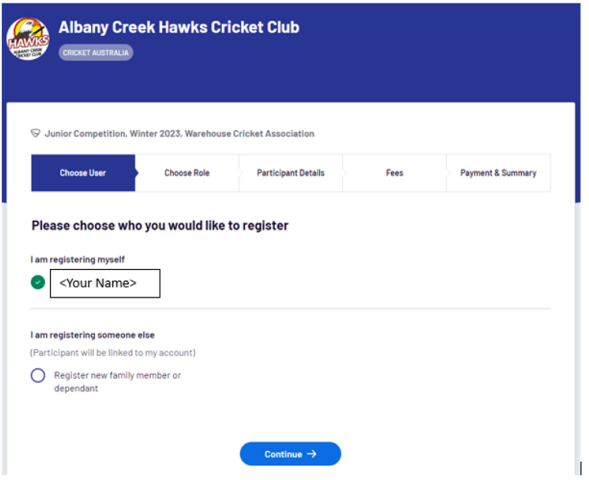

4. Select either **Coach** or **Team Manager** and click **Continue**. (If you are going to be scorer, select the **Team Manager** option.)

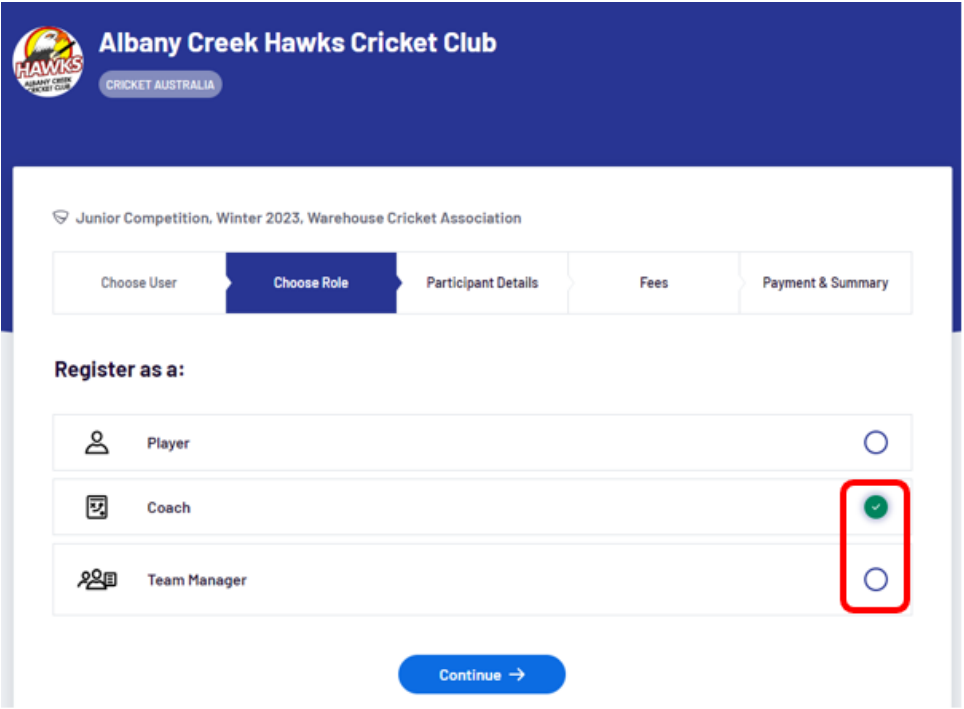

5. Check and update your details and click **Save and Continue**.

Once you are registered as a team official, your club can allocate you to the team in **PlayHQ Admin** area and this will allow you to view and manage the team in **My Teams**.